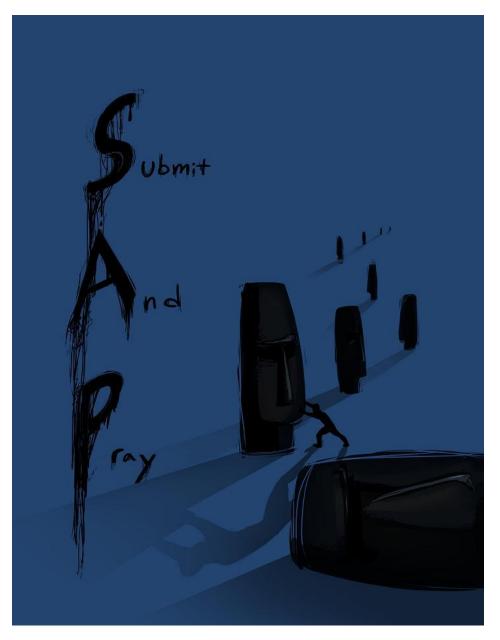

# ABC from SAP – Transaction Code MC48

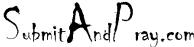

#### Run Tcode MC48

Here I
amrunningit fortheplantwideopen.

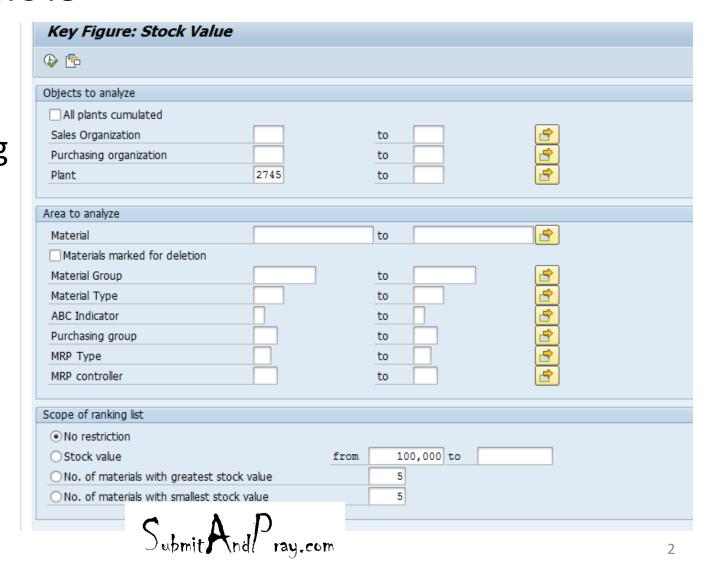

#### **MC48**

Note there is an ABC XYZ button.

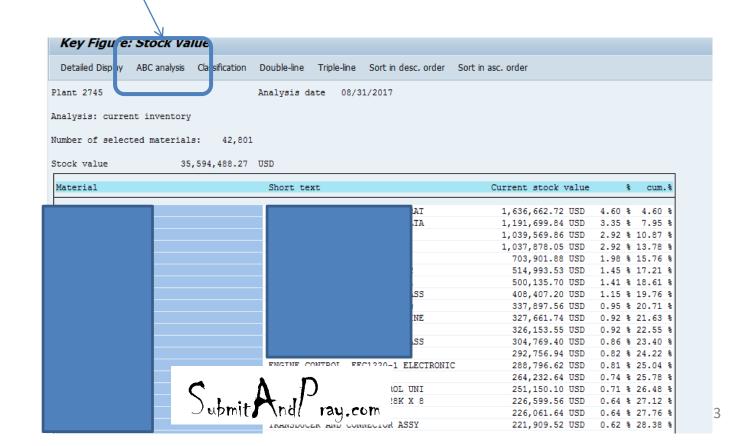

- You get some options to play with.
- Select one and hit the check mark.
- The next
   option let's
   you change
   how you
   weight things.

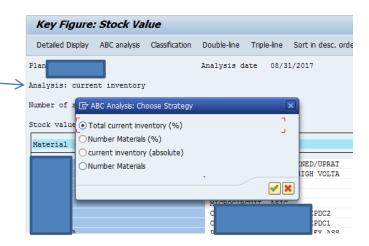

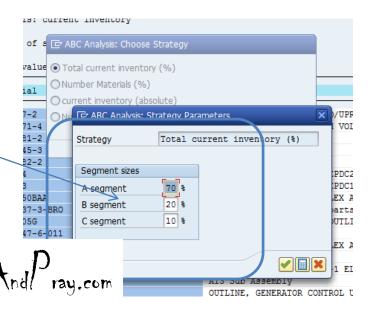

### MC48 Graphic

- This give you a graphical breakdown based on the number of parts in each segment and the value in each segment.
- The best part is you have more buttons to click. Let's look at the total list.

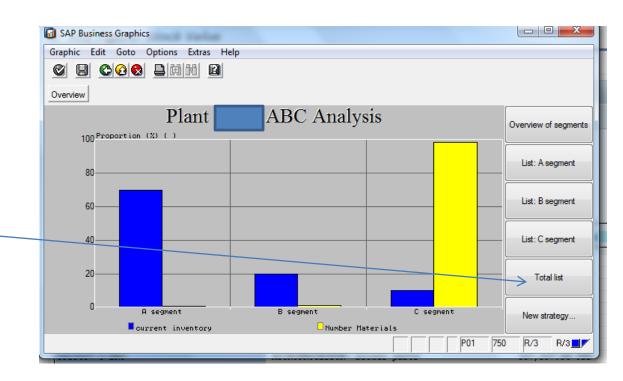

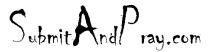

And now you have a list!

The main point

 I wanted to
 make though is
 back on slide 4
 you can change
 the ranges for
 each
 classification.

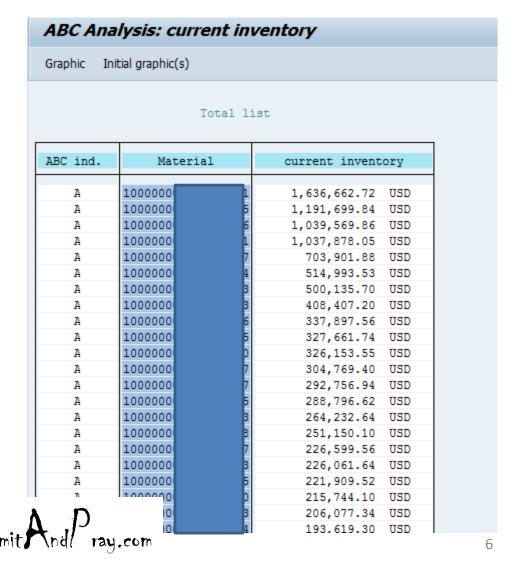